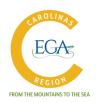

# **Exploring the EGA National Website**

October 2020

The EGA National website (egausa.org) has undergone some helpful and exciting upgrades and revisions in the past year which have made the site much easier to navigate. At the same time, many features have been expanded or added. This short document will attempt to summarize and highlight some of the more interesting and useful features. To get more information about any of these areas or to solve any problems you may have with the website, please contact Rand Duren, the EGA Electronic Media Coordinator, at rduren@egausa.org.

## **FREE ITEMS: BOOKLETS**

Did you know that you can get some free booklets and technique manuals on the EGA website? To access the items listed below, follow these steps: LOG IN as a member. Go to the MEMBERS ONLY button at the top right of the screen. Click on PUBLICATIONS near the bottom of the menu that comes up. These are the titles currently available:

- Little Book of Embroidery Basics
- Evaluating Embroidery: Judging Your Own Work
- Glossary of Embroidery Terms
- Leadership Model for EGA
- Technique Basics: An Introduction to Assisi Embroidery
- Technique Basics: An Introduction to Blackwork Embroidery
- Technique Basics: An Introduction to Counted Cross Stitch on Linen
- Technique Basics: An Introduction to Crewel and Surface Embroidery
- What Good Leaders Do and How They Do It

There are other helpful guides scattered throughout the website. For example, you can access **The Ultimate Guide to Embroidery at Home: Resources for New & Returning Stitchers** by using this link: <a href="https://egausa.org/ultimate-guide-embroidery-at-home-resources-new-returning-stitchers/">https://egausa.org/ultimate-guide-embroidery-at-home-resources-new-returning-stitchers/</a>. Embedded in this guide are suggestions for how to get started, lists of helpful items needed by stitchers, some videos demonstrating basic embroidery stitches, and links to some sample projects suitable for beginners.

# **FREE ITEMS: PROJECTS**

You also have access to directions for more than 70 Petite Projects. LOG IN to the EGA website. Go to the MEMBERS ONLY tab at the top of the screen. Go down to the MEMBER DOCUMENTS section and click on PETITE PROJECTS.

In addition, you have access to some other free projects: Go to the RESOURCES tab at the top of the screen. Go down to the STITCH WITH US section and click on FREE PROJECTS. Another way to access the free projects is to log in to the website, go to MEMBERS ONLY and click on PUBLICATIONS.

Finally, you might enjoy participating in the Stitch-a-long group where you are given access to a new free project each month. An easy way to access this group is to go to the RESOURCES tab at the top of the screen. Go down to the STITCH WITH US section and click on EGA STITCH-A-LONG.

# **FREE ITEMS: VIDEOS**

If you have not yet watched the series of needlework videos available on the EGA website, you have missed quite an informative endeavor. Catherine Jordan and the CAR's own Kim Sanders, both well-known teachers, have been interviewed about their work. The sets of videos are available on the website (https://egausa.org/category/videos/). There are 5 videos with Catherine and 3 so far with Kim. Check back periodically to see if new ones are added. Plans are in the works for additional teachers and designers to be featured.

# **PHOTOS AND QUICK LINKS**

On some navigation screens, you will see a series of small photos. These are quick links to those featured items. These photos change periodically to focus your attention on new or upcoming projects or classes. In addition, the photos across the bottom of the navigation screens serve as links to various social media sites, part of EGA's marketing strategy to attract new members.

## **NAVIGATION ON THE WEBSITE**

The menus at the top of the screen have been revised to make your search much easier. We hope you will take a few minutes to browse through the website. You will find many interesting and intriguing pages.

There are several simple procedures that can make navigating the EGA website a more pleasurable and less frustrating experience. For example, you can enlarge or diminish the screen to make it easier to read. To make the screen larger (to zoom in), use **CTRL** + (on PC) or **CMD** + (on Apple). To make the screen smaller (or to zoom out), use **CTRL**- (on PC) or **CMD** – (on Apple).

Years ago, websites were designed specifically for the particular type of device being used: Desktop computers, for example, had a totally different website than cell phones had. Today, technology allows designers to create just one version. Because the site has to fit in different sized screens, however, the sites are arranged a little differently on each type of device.

Although you may sometimes be frustrated by having to scroll through an abundance of photos and artwork on the various pages, it might help reduce your frustration if you understand that EGA is using the site as a marketing tool to attract new members as well as a source of information for its current members. Instead of being frustrated, take time to enjoy the photos as you quickly scroll through to your goal. (Just think of it as the needlework version of stopping to smell the roses!)

When you try to access a part of the site or to download a pattern or other resource, you may be asked to sign in before you can proceed or you may see the word "protected" in the url of the document you are trying to access. The reason for this is that some of the resources are available to members only. If you are not already logged into the site, simply follow the normal login procedures. Once you are logged in, you will be able to proceed with your desired task.

By the way, you can tell if you have already logged in by checking the blue rectangle at the top right of any screen: If you see the word **Profile** at the right side of that box, you are logged in. If you see the word **Login**, you are not logged in yet.

#### ANNUAL MEETING: SOURCE OF HELPFUL INFORMATION

If you have not yet watched the EGA National Annual Meeting that took place on September 5, 2020, we strongly encourage you to do so now. It is filled with very helpful information about what EGA is doing and where it is hoping to go. In addition, you can hear a detailed explanation of the education programs available and answers to questions submitted by members.

The meeting was held on ZOOM but recorded for future viewing on YouTube. You can have easy access to the entire meeting by going to the RESOURCES tab at the top of the EGA website screen. Click on EGA BLOG. As we write this memo, there is a photo with a quick link to the meeting video at the top of the list of articles. If you do not see that, you can scroll down the list of articles to find the annual meeting link.

The entire meeting is 90 minutes long. While we encourage you to watch the entire session, we know that you might want to focus on only a few portions or to review something more than once. Here are some minute markers to help you go directly to particular sections of the meeting:

| Topic                          | Starting Point            |
|--------------------------------|---------------------------|
| State of the EGA Address       | Beginning of the video    |
|                                |                           |
| Voting Results                 | Starts at minute 11:33    |
| Education Update               | Starts at minute 18:30    |
| NOTE:                          | and                       |
| You should watch both portions | Starts again at minute 60 |
|                                |                           |
| Answers to members' questions  | Starts at minute 48:30    |

Here is a suggestion: You could show both of the education segments during one of your chapter meetings as a prelude to your discussion about what education programs to plan for the year. Celeste Chalasani, the EGA National Director of Education, does a fabulous job of describing the program as a whole and showing how the various aspects of the program work together. You will surely come away with some ideas for your chapter as well as for your own individual projects.

#### **SHOPPING**

Did you know that EGA members get a 10% discount on merchandise in the EGA Shop?

Check out the 2 newest items: A lovely set of 3 blank Asian Fusion mini-notebooks with covers showing some of the items featured in the Asian Fusion exhibit. There is also a new set of 10 postcards featuring 10 very cute and unusual tape measures from the EGA collection.

By the way, if you have been confused by the icon at the top of the screen that represents your shopping cart, we now have the answer: The picture is a basket! (We couldn't figure it out so we had to ask!)

#### **DISCUSSION GROUPS**

If you are in a discussion group (such as a class discussion group), you are able to save discussion threads. Simply save them to FAVORITES. Later on, you can go back to the FAVORITES button to see your saved threads.

When trying to type a message on the website, you can enlarge the text box if you need more space. Simply click and hold the bottom right-hand corner of the box and pull to enlarge the area.

## **CONNECTIONS**

After you register on the website for an EGA class, you will get information about future classes that use a similar technique.

In the same vein, when you click on a particular petite project, the site will show you some similar projects so that you can see more options using that technique.

We hope this handout will help you get more information and enjoyment out of using the EGA website. Happy surfing!

Compiled from information provided by Rand Duren and from exploration of the website and prepared by:

Carole Overton
Carolinas Region Director
9/29/2020